## AORUS PC series

## **Windows 10 版 インストールマニュアル**

## **CONTENTS**

Windows10 の初回セットアップ手順  $1~6$ 

Windows10 の再セットアップ手順 7~8

トラブル解決 Q&A 9

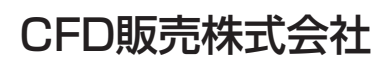

# AORUS PC series

**Windows 10 版 インストールマニュアル**

CFD販売株式会社

### **Windows10 の初回セットアップ手順**

OSの起動が完了すると、 プロダクトキー入力が必要になります。 プロダクトキーはPC本体をご確認下さい。 また軽く削ると、プロダクトキーが現れます。 削り過ぎにご注意下さい。

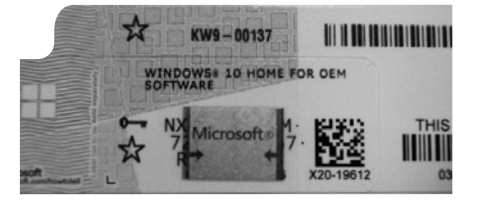

#### 1) PCの電源を投入します

PCが起動し、複数回再起動が実行されます。

#### 2) お住まいの地域はこちらでよろしいですか?

「日本」を選択、「はい」を選択します。

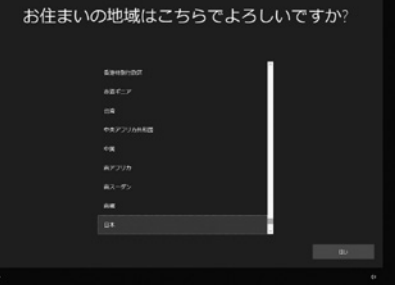

#### 3) キーボードレイアウトはこちらでよろしいですか?

「Microsoft IME」を選択し、「はい」を選択します。

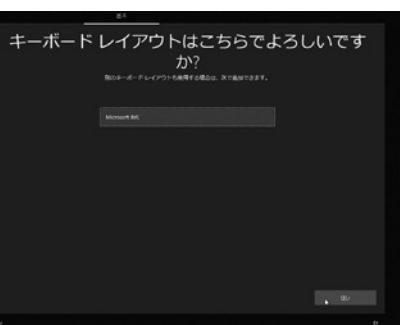

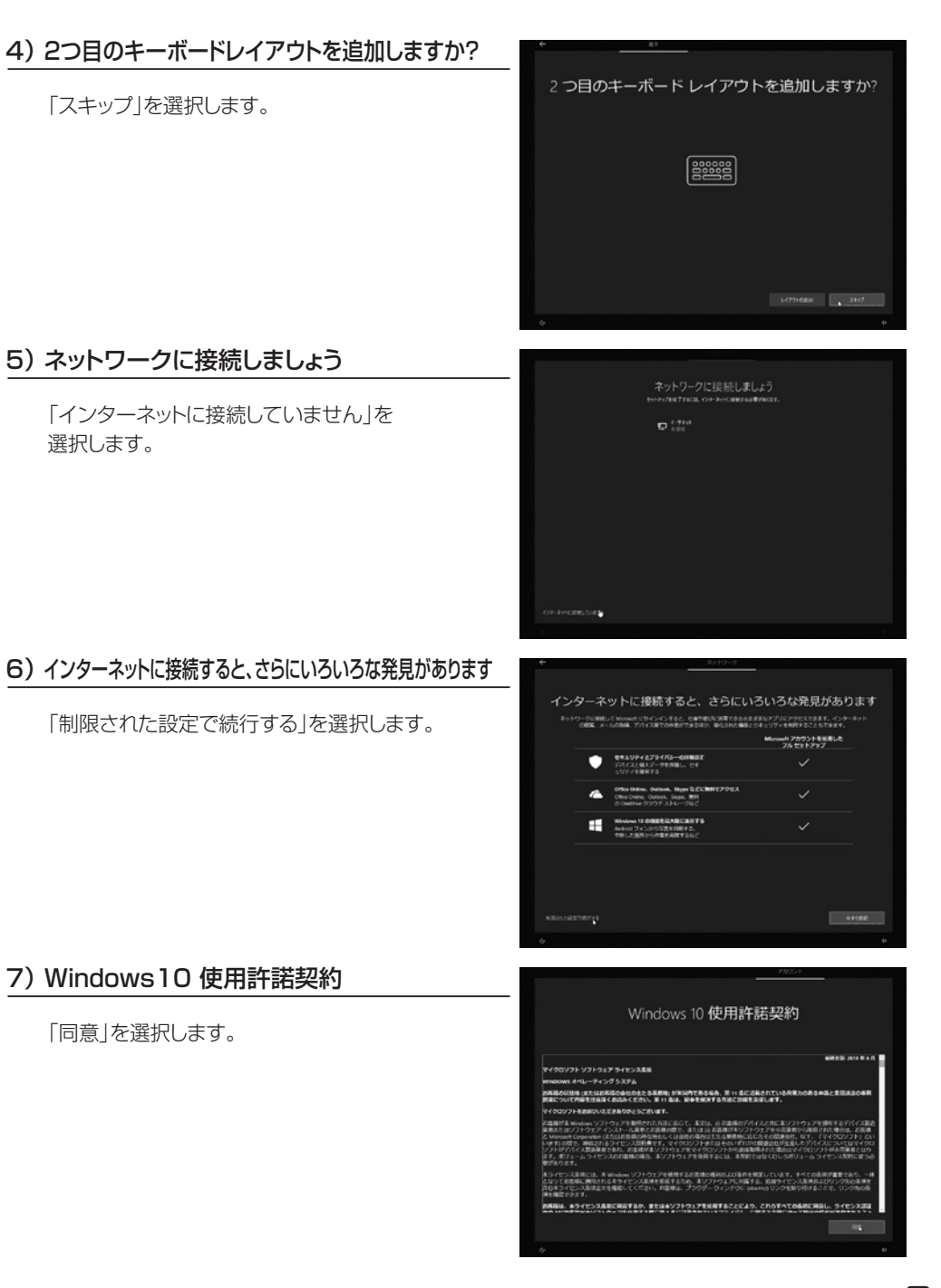

## **Windows10 の初回セットアップ手順**

#### 8) このPCを使うのはだれですか?

使用する方の名前の入力をお願いします。 入力後、「次へ」を選択します。

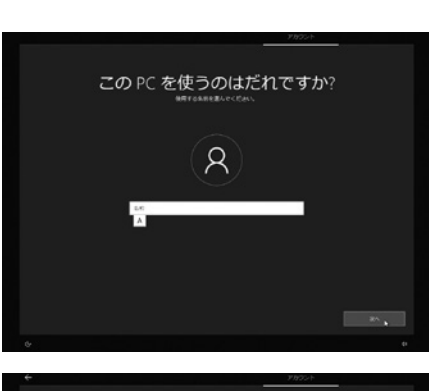

確実に覚えやすいパスワードを作成します

 $\mathcal{R}$ 

#### 9) 確実に覚えやすいパスワードを作成します

パスワードの入力をお願いします。 パスワード入力後、「次へ」を選択します。

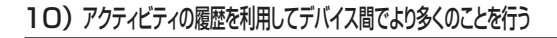

「日本」を選択、「はい」を選択します。

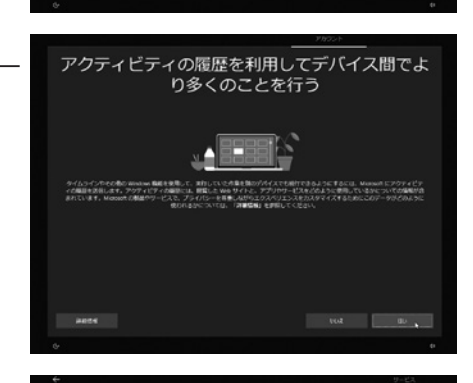

11) デジタル アシスタントを利用する

「同意」を選択します。

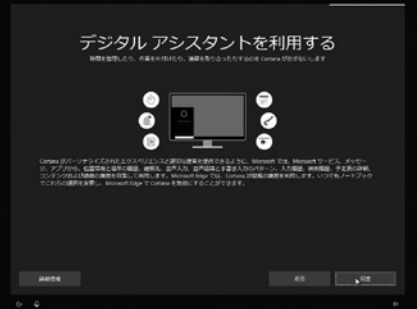

#### 12) デバイスのプライバシー設定の選択

「同意」を選択します。

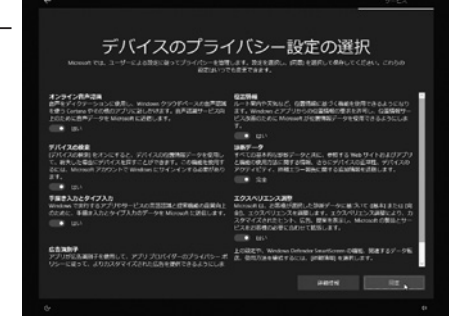

#### 13) Windowsの準備が開始されます

Windowsの準備が開始されます。

こんにちは

これには数分かかることがあります

14) Windowsの準備が完了

Windowsの準備が完了します。

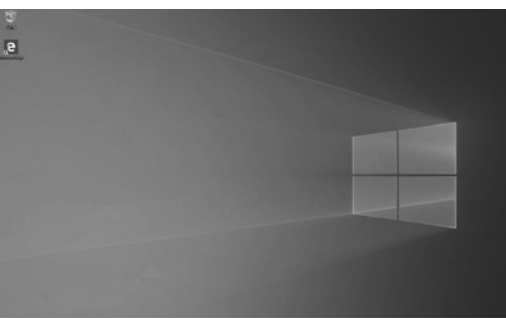

## **Windows10 の初回セットアップ手順**

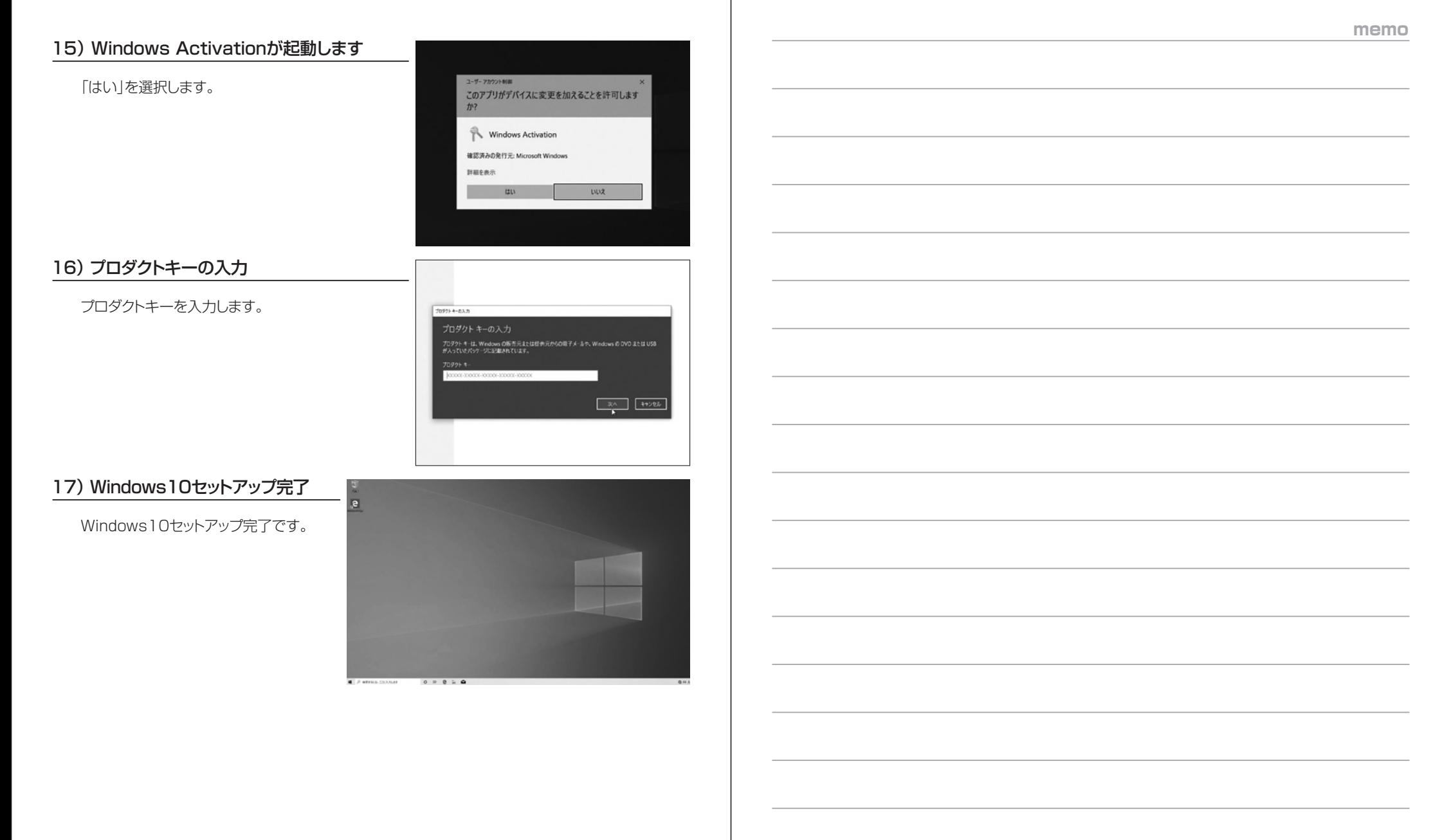

### **Windows10の再セットアップ手順**

Windows上で問題が発生した場合、「OSのリセット」を選択する事で、 PCを購入頂いた状態に回復する事が可能です。

#### 1) Windowsの「設定」を選択

画面左端の「設定」を選択します。

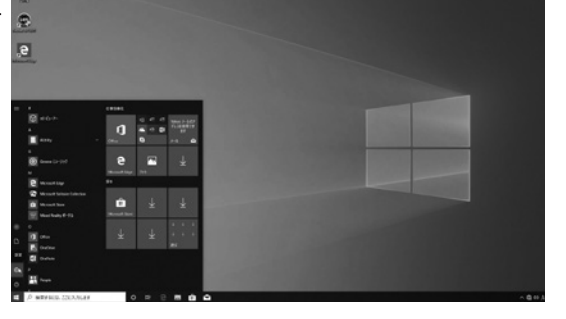

#### 2) 更新とセキュリティの選択

更新とセキュリティを選択します。

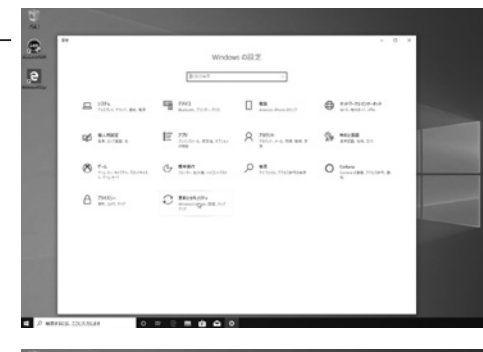

mar

**SECOND**  $n_{\rm GOM}$  $\overline{\phantom{a}}$ 

.<br>A re a statuente de **K. F2 K. Brk. Culp de L. EBRIEC**<br>食人科セントにも自然を自動するかを出した **Taken** 

FOLDER OF ON FUTP ON ED POSSE PLET<br>ETHER, www.kr-17/PEDIKR, EDEATH O **SECRET** その他の印版オブショ

3) 回復を選択

回復を選択し、 「このPCを初期状態に戻す」の 「開始する」を選択します。

## **Windows10の再セットアップ手順**

#### 4) オプションを選択してください

「すべて削除する」を選択します。 Windows上にあった「個人用ファイル」 「アプリ」「設定」が全て削除されます。 十分ご注意頂いた上、 選択をお願いします。

![](_page_5_Picture_13.jpeg)

### 5) 追加の設定

「次へ」を選択します。

#### 6) このPCをリセットする準備ができました

「リヤット」を選択します。

#### 7) リセットの為、複数回再起動が実行されます

リセットの為、複数回再起動が 実行されます。

#### 8) リセット完了

PCのリセットが完了し、 初期設定画面が表示されます。

![](_page_5_Picture_22.jpeg)

![](_page_5_Picture_23.jpeg)

#### お住まいの地域はこちらでよろしいですか?

![](_page_5_Picture_25.jpeg)

## こんな時は…?

**Q.** 電源を入れても何も表示されません。どうすれば良いですか?

**A.** 電源ランプが点灯し、内部ファンが回転している場合、モニタの接続に 問題がある可能性があります。モニタの接続、及び電源を確認してください。

#### **Q.** 起動途中の画面で止まります。どうすれば良いですか?

- **A.** キーボードやマウスが正しく接続されているか、また、USBフラッシュ などの外部機器を挿したまま起動していないかを確認してください。
- **Q.** デバイスマネージャーに「!」マークが表示されています。 どうすれば良いですか?
- **A.**ドライバーが最新でない可能性があります。 最新ドライバーの再インストールをお願いします。

#### **Q.** HDMIで接続しても音声がでません。どうすれば良いですか?

**A.** Windows上の「コントロールパネル」-「サウンド」項目でサウンド出力デバイスの 変更をお願いします。

**Q.** DisplayPortで接続しても音声がでません。どうすれば良いですか?※DisplayPort搭載製品のみ

**A.** Windows上の「コントロールパネル」-「サウンド」項目でサウンド出力デバイスの 変更をお願いします。

#### **Q.** 再起動を繰り返すなど動作が不安定です。どうすれば良いですか?

**A.** メモリ、または本体の不良の可能性があります。 修理窓口までご相談ください。

**Q.** 本体起動時にエラーメッセージが表示されます。どうすれば良いですか?

**A.** 本体が故障した可能性があります。修理窓口までご相談ください。

お問い合わせ先 : AORUSサポート窓口 https://www.cfd.co.jp/aorus\_gamingpc/support/

![](_page_6_Picture_17.jpeg)

**memo**

![](_page_7_Picture_45.jpeg)

## 製品保証書 または インタン SED販売株式会社

![](_page_8_Picture_151.jpeg)

<製品保証規定>

本保証書は、保証期間中に正常な使用状態で故障した場合の無償修理を保証するものです。 無償修理のご依頼については、修理品に本書を添付したうえでお買い上げの販売店へご依頼ください。

※購入を証明する販売店印の押印またはレシート貼付が必要です。

※修理に際しては、状況により代替部品を使用、もしくは返金対応となる場合がございます。

※接続機器の故障、記憶装置に記録されているデータの損害・修理については保証致しません。

※保証期間を過ぎている場合は有償での修理対応となります。有償修理をご希望の場合は、お買い上げ の販売店までご連絡下さい。

※修理対応中の弊社による代品貸出サービスはございません。

※本保証書は、日本国内のみ有効です。(This warranty is vaild only in Japan.)

保証期間中でも、次の場合には保証対象外となります。

- ●保証書の遺失、記入漏れや改ざんが認められる場合、購入及び購入日を証明するものが無い場合
- ●保証期間中に発生した故障について、保証期間終了後に修理を依頼された場合
- ●弊社が発行する製品シリアルナンバーと一致しない場合
- ●オーバークロックや改造、不当な取扱い、誤った接続や使用による故障及び損傷
- ●指定外の電圧での使用、接続している他の機器に起因して生じた故障及び損傷
- ●火災、地震、水害、天災、不測の事故、その他不可抗力によって生じた故障及び損害
- ●特定の機器との整合性による不具合、特定の OS やアプリケーションに起因する不具合
- ●経年変化や使用による外観等の変化・傷・汚れ、消耗品の交換
- ●弊社の動作チェックにて再現しない不具合
- ●中古売買・個人売買・譲渡によって製品を入手した場合

弊社の製品保証規定は弊社製品単体の無償修理にのみ適用となります。 製品の使用または使用不能から生ずる二次的損害(遺失利益の損失、事業の中断、他の機器や部品に対 する損傷、情報の損失またはその他の金銭的損害を含む)に関して、弊社は一切の責任を負わないもの とします。

販売元:CFD 販売株式会社

名古屋市中区大須三丁目 30 番 20 号 赤門通ビル7F

https://www.cfd.co.jp/